Before you begin here is some important information.

- 1. You can start and stop your data entry at any time, be sure to hit the "Save Changes" button at the bottom of each page before you log out.
- 2. The red asterisk \* indicates a required field. You won't be able to submit the form unless all these fields have information entered.
- 3. Have your MSDS Sheets handy to assist with the chemical inventory entry portion of the submittal.

#### **Start at www.tcehealth.org**

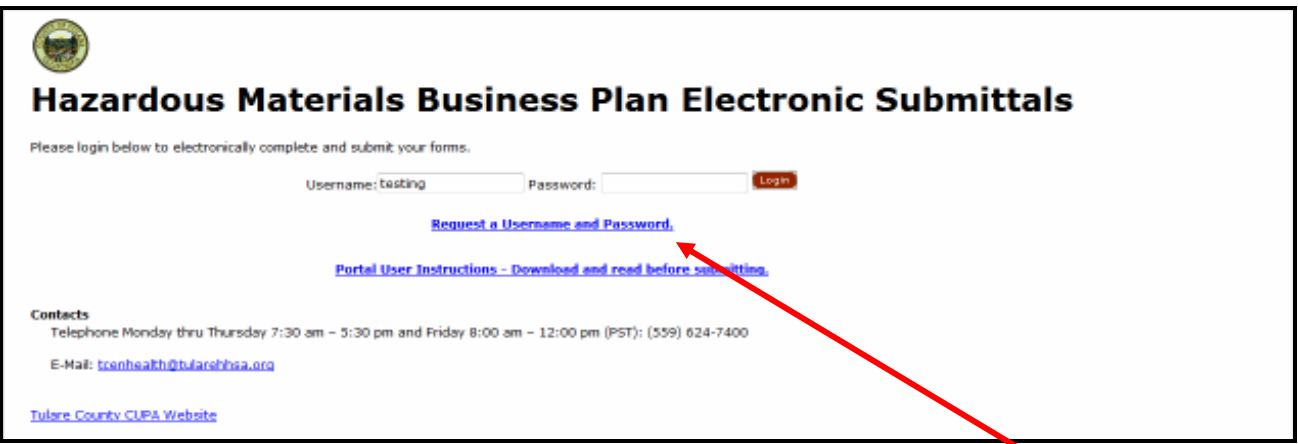

You'll need to request a Username and Password before you can begin use of the Portal. Click on the "**Request a Username and Password**" link to access the request form below.

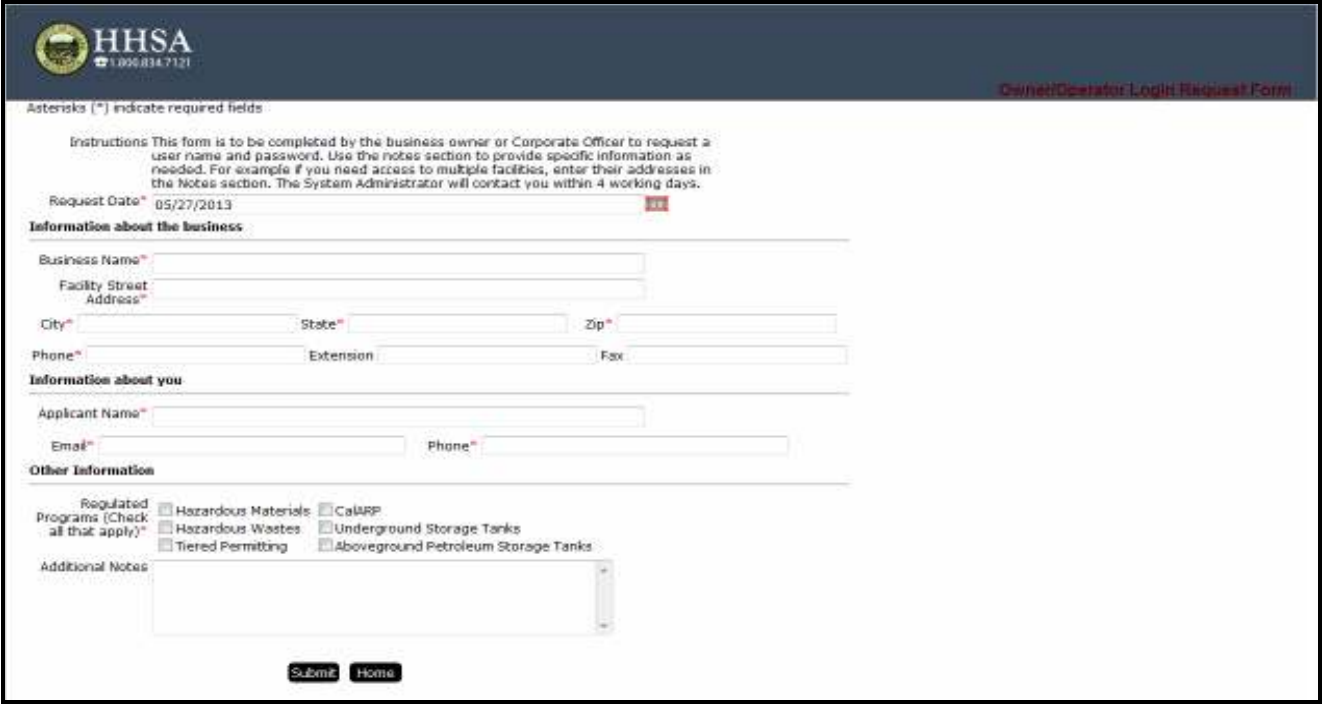

Complete all required fields and click the "**Submit**" button. For access to multiple facilities, enter the addresses in the Notes section. Your Username and Password will be e-mailed to you once we verify the information, usually within two to three working days. You will not be able to enter information until you receive the confirmation e-mail from our office.

#### **Portal Home Page**

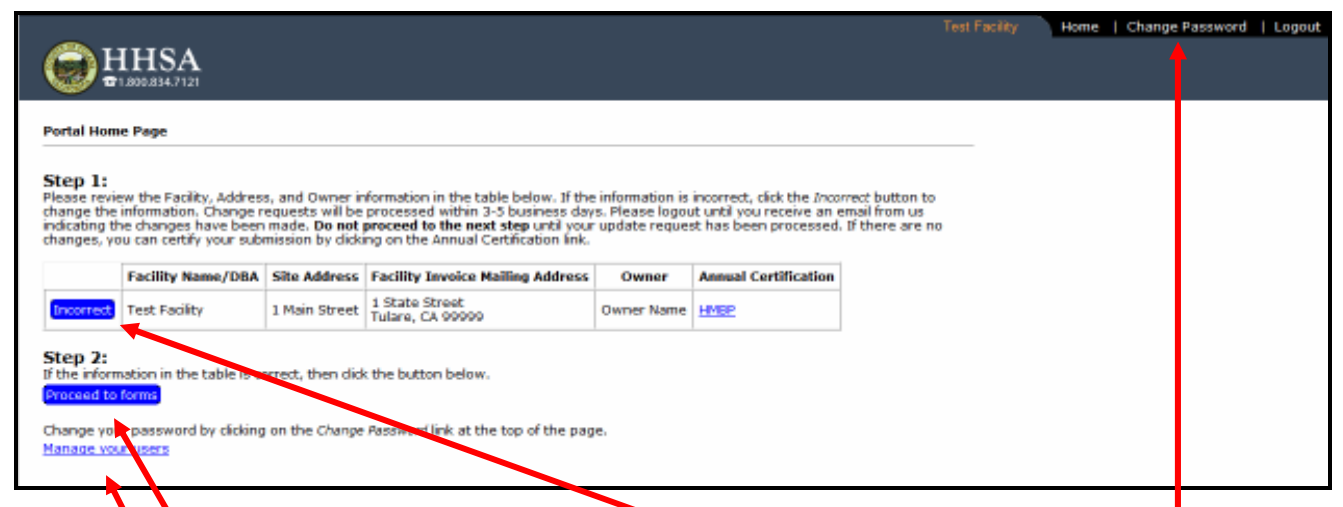

The initial **password** issued to you will be a series of random letters and numbers. Click on the "**Change Password**" link to choose a new password that will be private and memorable.

If you need to **change the Facility, Address, or Owner information click on the "Incorrect"** button and complete the form. You will not be able to proceed with your submission until the update request has been processed. If no changes are required, click on the "**Proceed to forms**" button to advance to the **Submission Packages Page** *(next page).*

Use the "**Manage your users**" link to bring up the following contacts form to update user information whenever necessary.

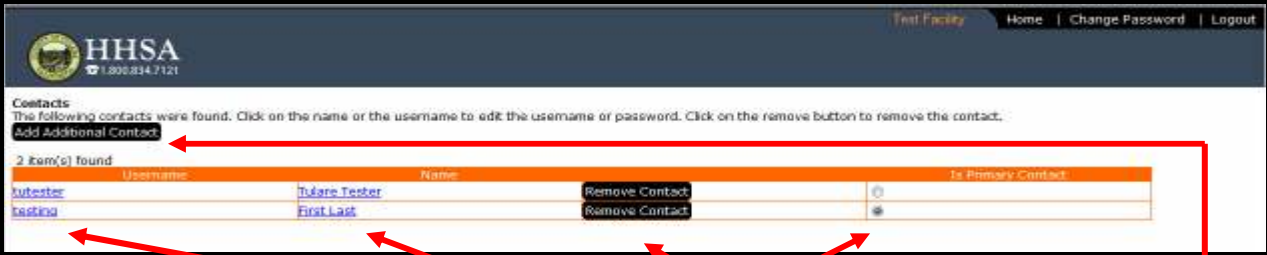

Click on the links under either "**Username**" or "**Name**" to edit existing contact information. Click on the "**Add Additional Contact**" button to add a new contact. Either option will bring up the following form. Make the necessary changes and click on the "**Apply Changes**" button. To delete a contact, click on the "**Remove Contact**" button. You may designate a lead user by selecting the button under "**Is Primary Contact**".

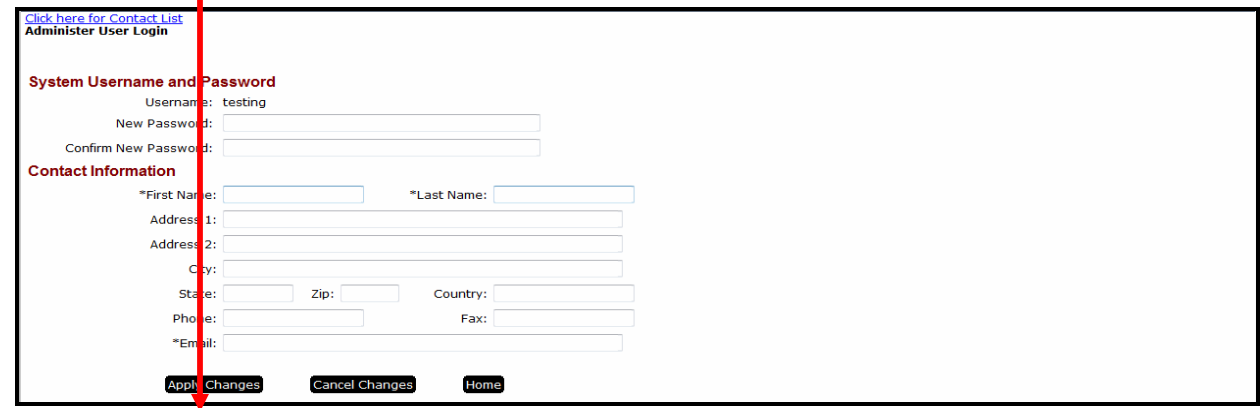

#### **Submissions Packages Page**

Your business name should appear here.

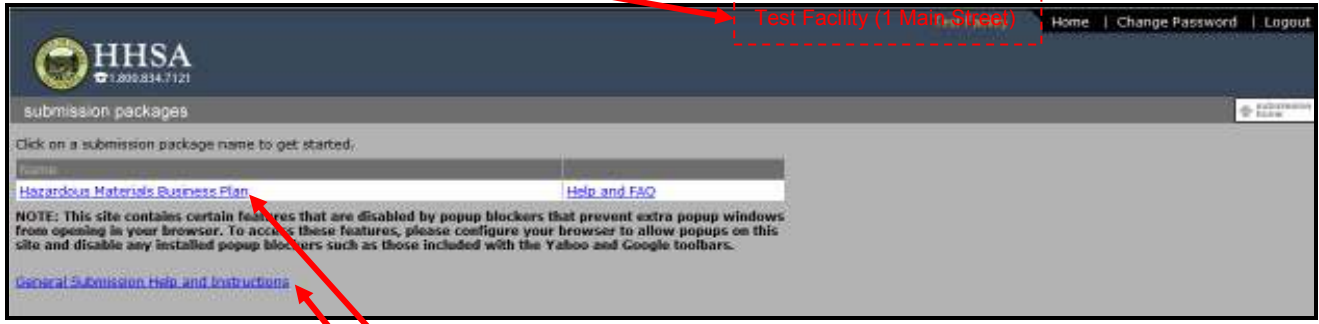

Click on the "**General Submission Help and Instructions**" link to review the **Submissions Help Page** *(below).*

Then click on the "**Hazardous Materials Business Plan**" link to the business plan submission package.

#### **Submissions Help Page**

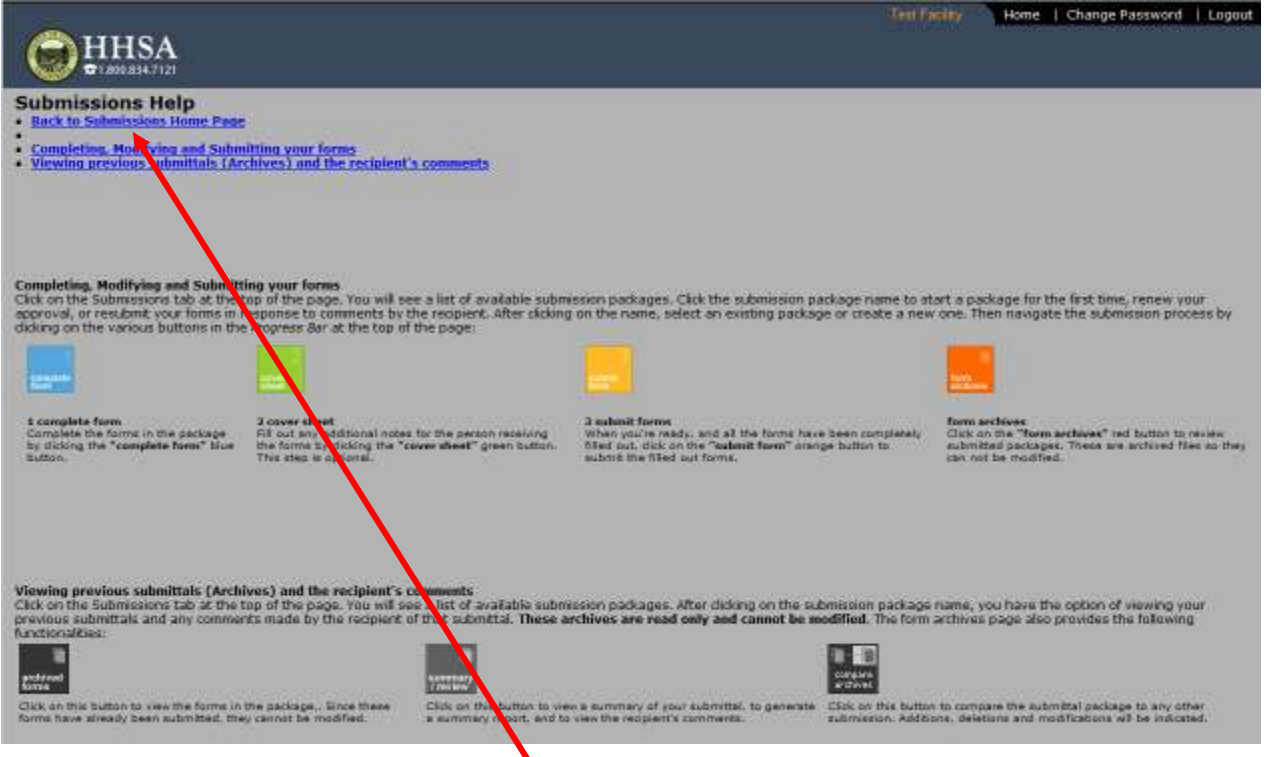

The Submissions Help Page describes the work flow for completing, modifying and submitting your forms and viewing previous submittals (archives). It also explains the procedure for responding to the CUPA's comments regarding the submission. After review, click on the "**Back to Submissions Home Page**" link to return to the **Submissions Home Page** and then select the "**Hazardous Materials Business Plan**" link (see previous screenshot).

#### **Hazardous Materials Business Plan Page**

#### **Test Facility** Home | Change Password | Logout HHSA **Hazardous Materials Business Plan** Help and Frequently Asked Questions Click on the Site Address to open, view or edit a Hazardous Materials Business Plan To view the reviewer's comments, click on the Reviewer Comments hyperlink Contact: HVP Administrator Site Address Created Modified Submission Status 1 Main Street 11/2/12 12/14/12 Submitted 5/17/13 (UNEVALUATED (Review Pending)) Read-only Archives

Upon clicking on the Hazardous Materials Business Plan link on the Submission Packages Page, you will see this screen. Click on the "**Site Address**" link to complete the forms *(Step 1).*

# **Step 1: Complete the forms (Blue Tab)**

#### **Business Activities Page**

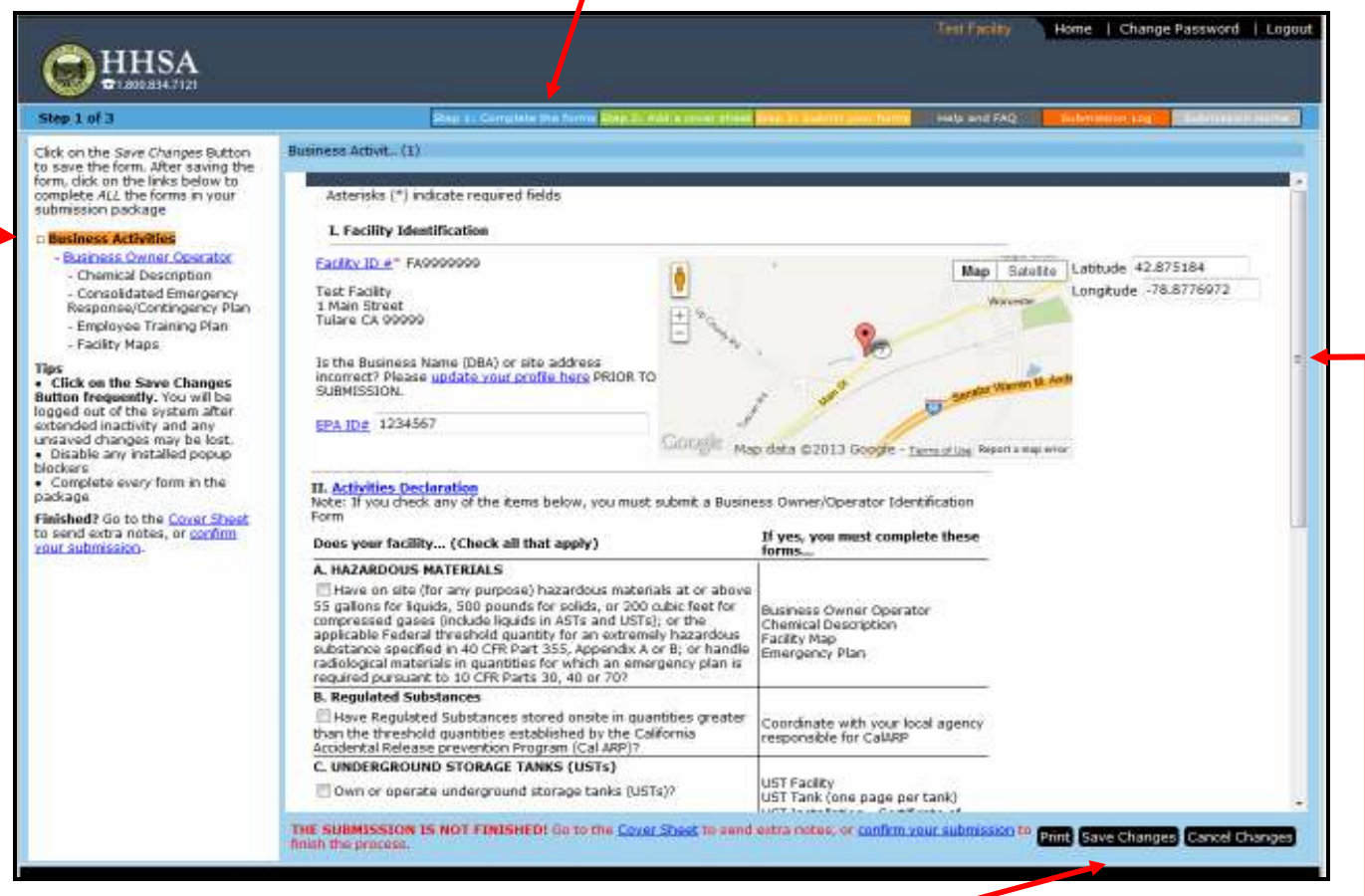

Use the links on the menu located on the left-hand portion of the screen to progress through each step of the submission. The first form to be completed is the **Business Activities** form The form that is currently open will be highlighted in orange.

The approximate location of your facility will be depicted on the map. *Note: Latitude and longitude fields are not editable.* Use the scroll bar on the right-hand edge of the screen to move down the page to view and complete the entire form.

You will not be able to save the form unless all of the fields marked with a red asterisk (\*) are completed. When finished, click the "**Save Changes**" tab.

## **Business Owner Operator Page**

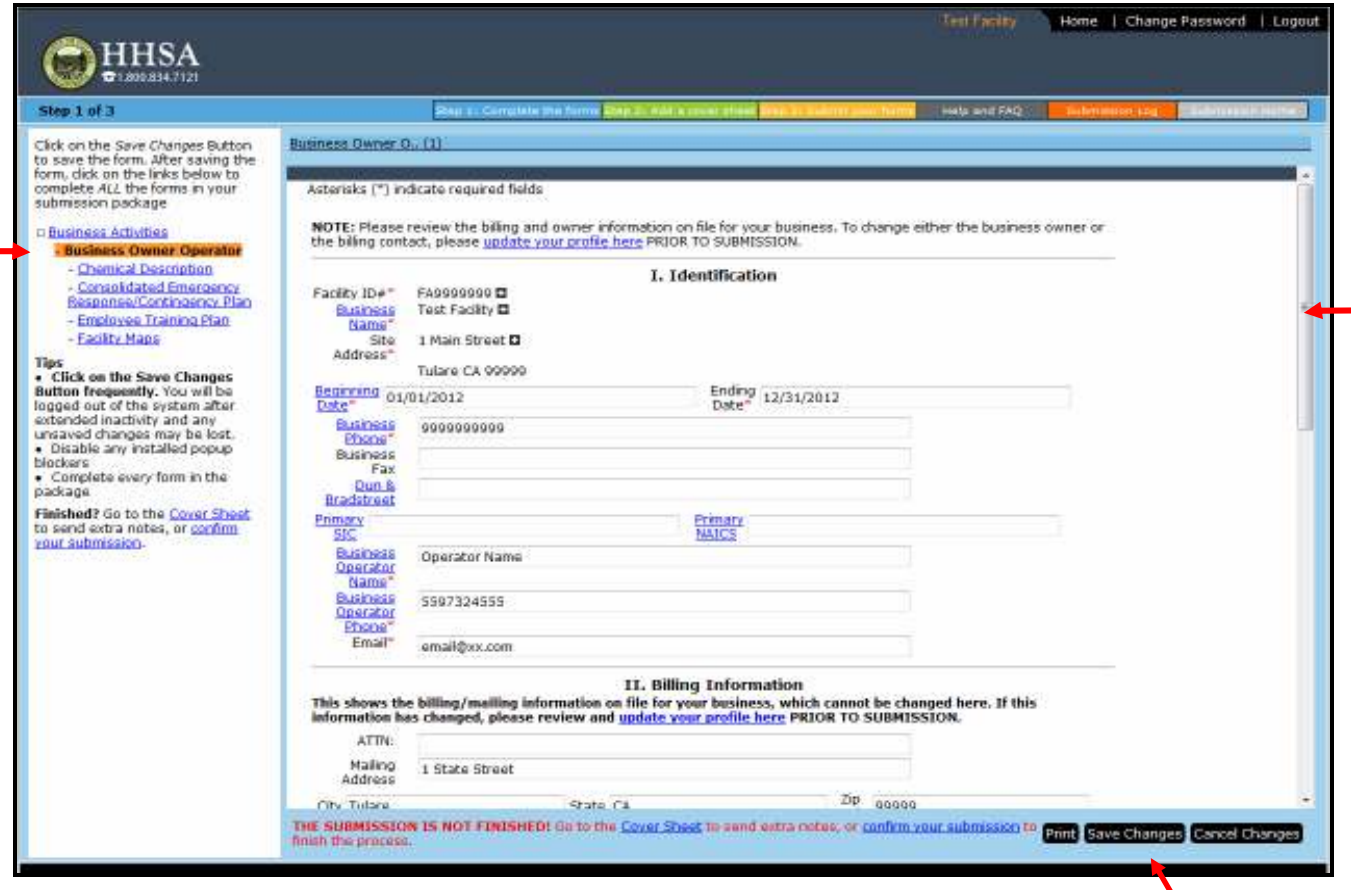

Use the links on the menu located on the left-hand portion of the screen to advance to the **Business Owner Operator** form.

Use the scroll bar on the right-hand edge of the screen to move down the page to view and complete the entire form.

For new facilities, enter all of the required information. For existing facilities, make any necessary changes. You will not be able to save the form unless all of the fields marked with a red asterisk (\*) are completed. When finished, click the "**Save Changes**" tab.

#### **Chemical Description Page**

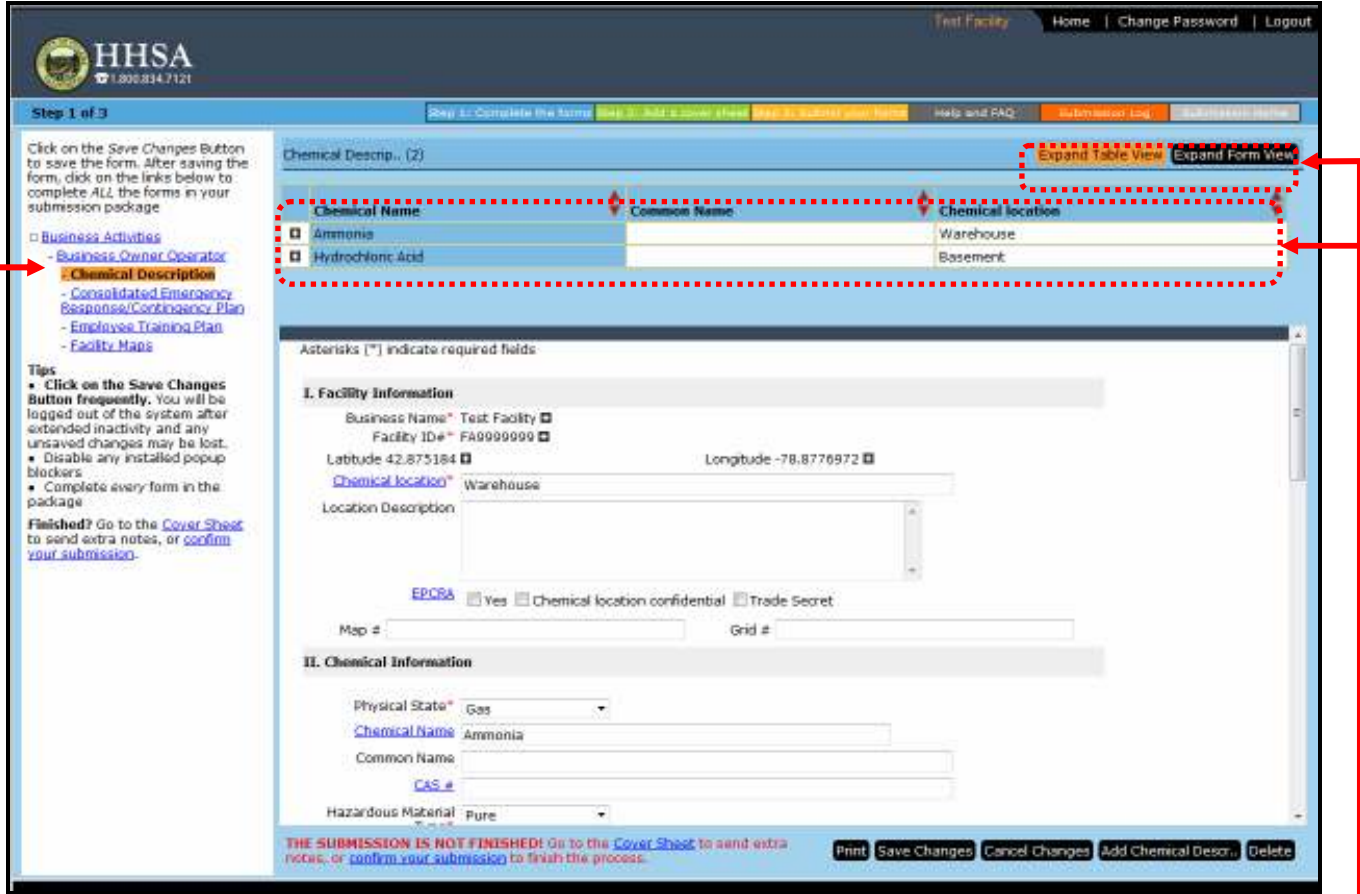

Use the links on the menu located on the left-hand portion of the screen to advance to the **Chemical Description** form.

Chemicals already in the inventory will be shown in the table at the top of the screen. In this example there are two existing entries. This table may be expanded or hidden by clicking on the "**Expand Table View**" and "**Expand Form View**" tabs.

The first chemical in the table (In this example, Ammonia) will be automatically shown on the form when you open this page. Review the existing information for the chemical and make any necessary changes as described below. You may find it easier to use the "**Print**" tab to make your changes on a paper form and then return to the portal to enter them. Here is what the Print widow looks like:

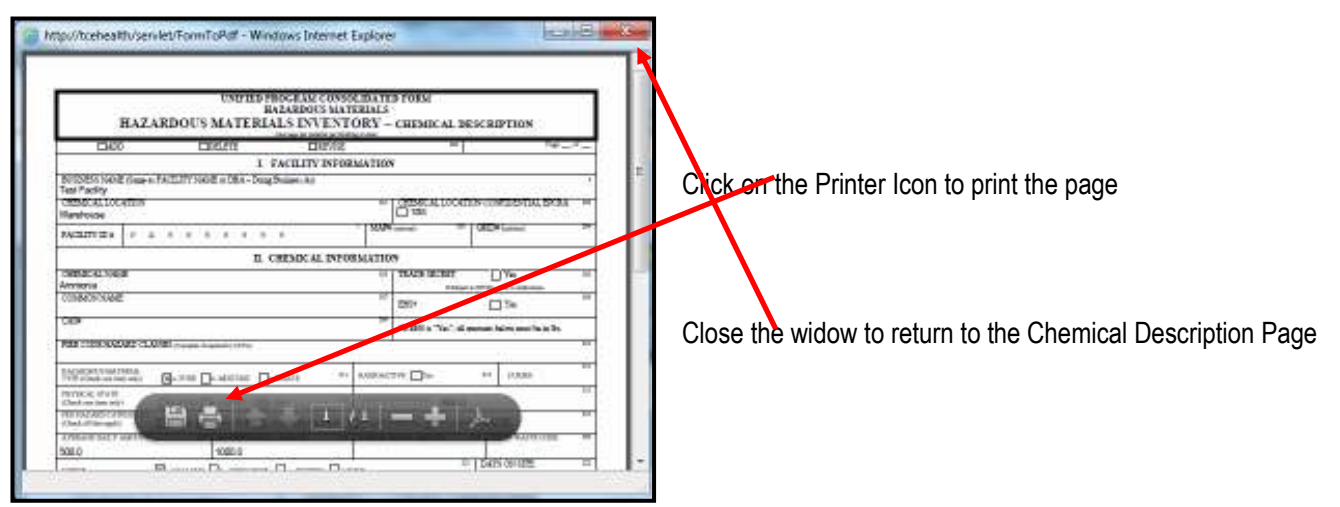

Proceed to the next existing chemical in the inventory by clicking on the **D**utton to the left of the Chemical Name (in this example, Hydrochloric Acid) in the table. To add a new chemical, click the "**Add Chemical Descr**" tab to open a blank form.

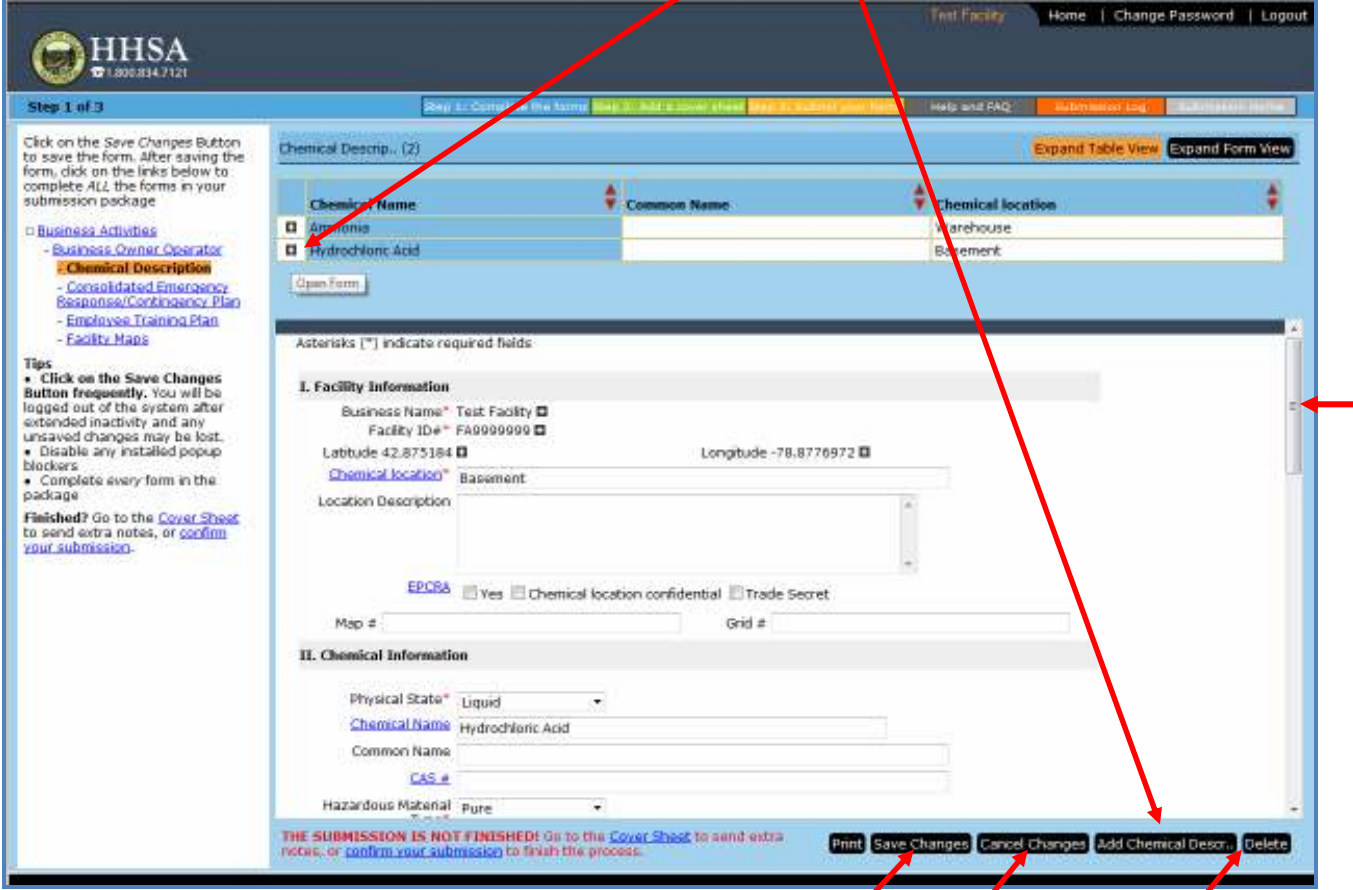

Use the scroll bar on the right-hand edge of the screen to move down the page to view and complete the entire form.

After revising an existing chemical or adding a new one, click the "Save Changes" tab **Sefore proceeding to** the next one.

You may cancel your revisions and return to the last saved entries with the "**Cancel Changes**" tab.

If you no longer handle the chemical and want to remove it from the active inventory, click on the "**Delete**" tab.

Tips:

For common lubricants such as motor oil, hydraulic fluid, etc. it is not necessary to specify the brand name or list the hazardous mixture components. Lubricating oil does not need to be reported if the total volume of each type of lubricating oil handled at that facility does not exceed 55 gallons and the total volume of all types of lubricating oil does not exceed 275 gallons, at any one time.

You can copy and paste information from the MSDS into the Chemical Description form. When viewing the MSDS, highlight the desired information and copy it (you will not be able to copy from the MSDS if it is a scanned document or if content copying is not allowed). To convert the case to all capitals, paste the information into a blank Word document, highlight it and click "UPPERCASE" on the font menu. Paste the information into the appropriate field.

You can look up the Common Name and State Waste Code for hazardous wastes generated at your facility at http://www.hwts.dtsc.ca.gov/report\_list.cfm. You can cut and paste the information as described above.

A CAS Registry Number® includes up to 10 digits which are separated into 3 groups by hyphens. The first part of the number, starting from the left, has 2 to 7 digits; the second part has 2 digits. The final part consists of a single digit.

# **Chemical Description Entry/Revision Procedures**

The blue links provide explanations of what is to be entered in the corresponding field. Here is the one for "**Chemical Location**":

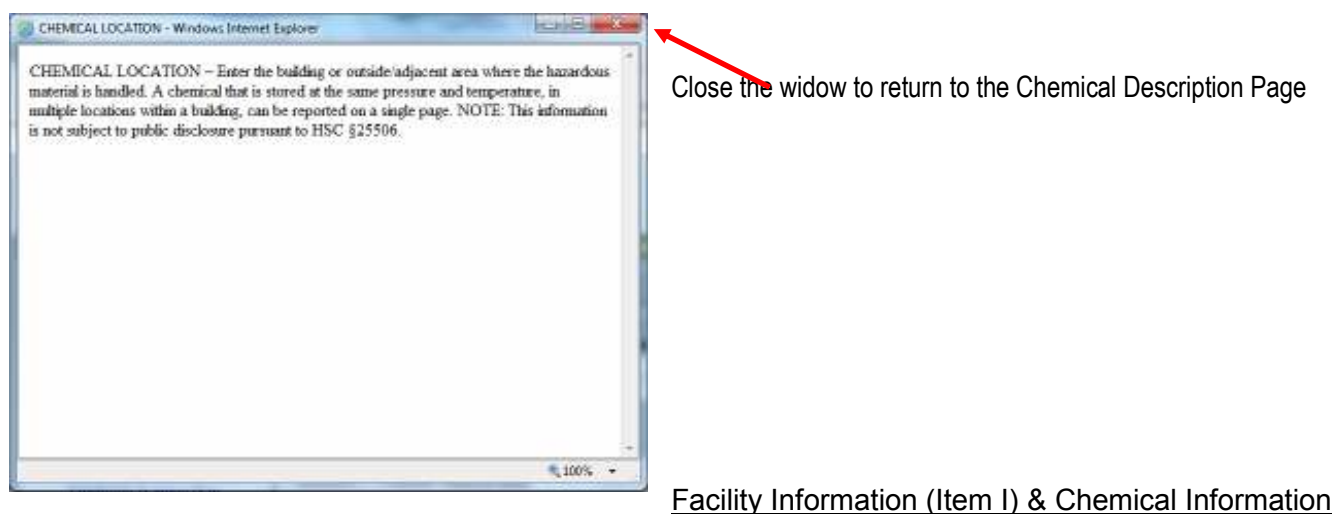

#### (Item II) Screenshot Detail

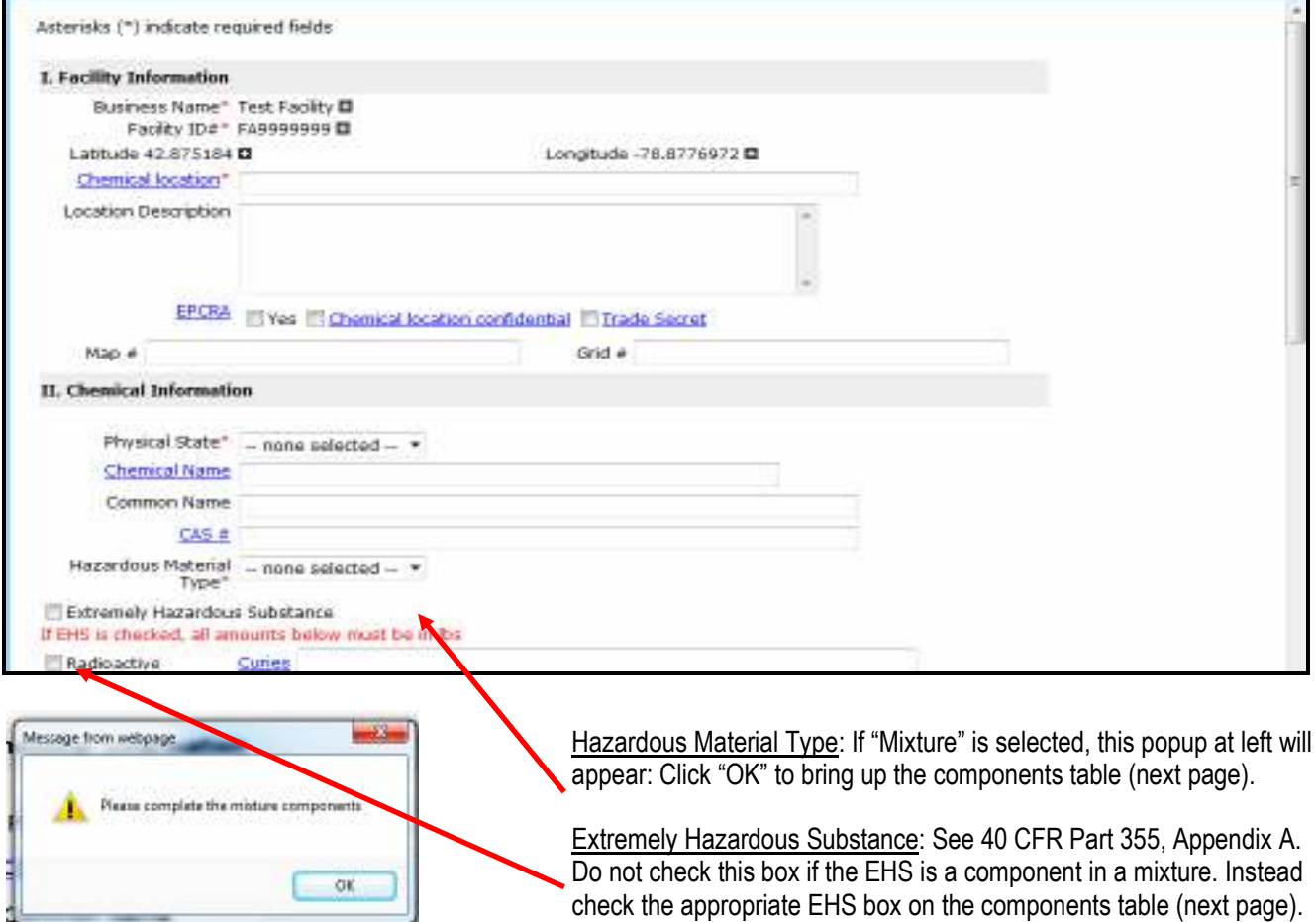

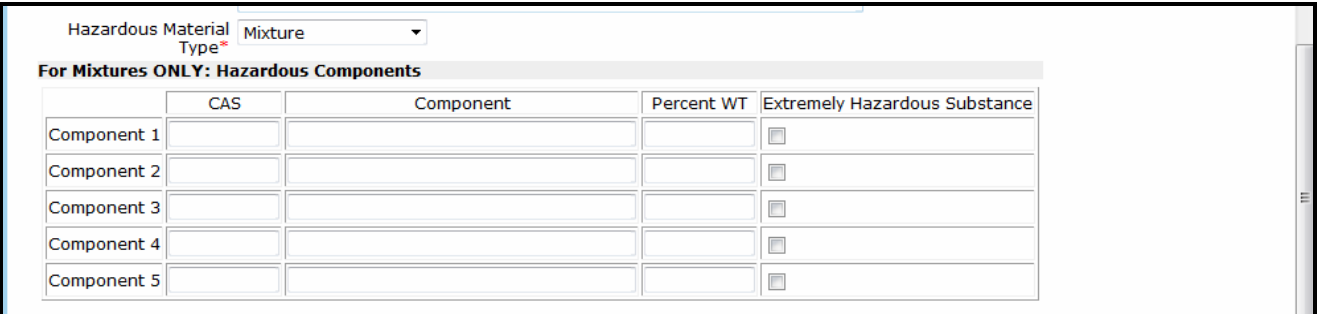

Enter the hazardous components of the mixture in the order listed on the Material Safety Data Sheet (MSDS). If the MSDS lists a range for the percent by weight of a component, use the highest number in the range.

Chemical Classification (Item III) Screenshot Detail

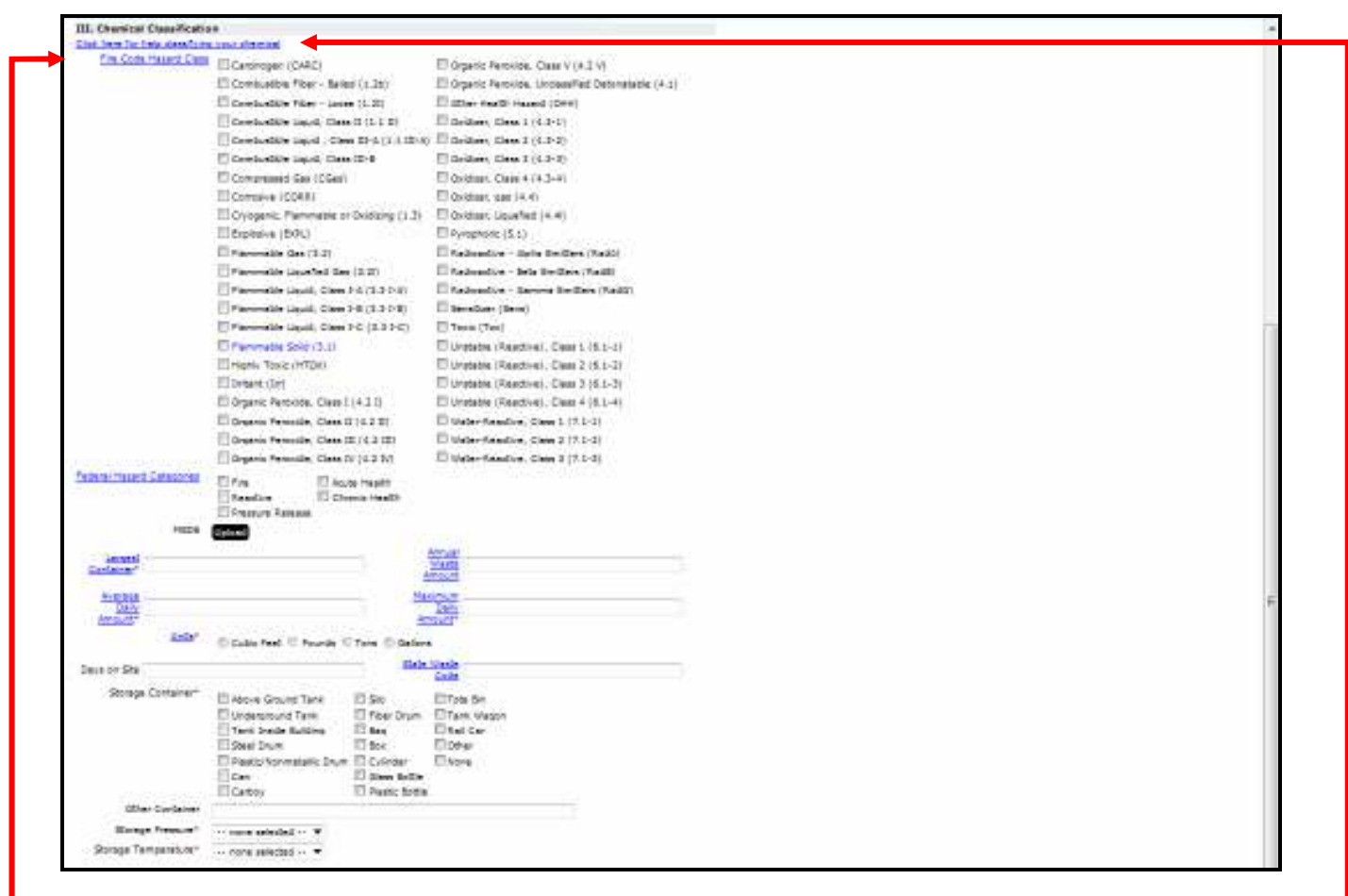

Fire Code Hazard Class: (Not Mandatory) If the Fire Code Hazard Classes are listed on the MSDS, check the corresponding boxes. The Fire Code Hazard Classes are usually found in either Sections 5 or 16 of the MSDS. A list of the various hazard classes and instructions on how to determine which class a material falls under are included in section 2701.2 of chapter 27 and appendices E and F of the California Fire Code. The portal provides an optional tool to assist in determining the Fire Code Hazard Class for a particular hazardous material though this link.

Note: The Fire Code Hazard Classes are different than the NFPA hazard rankings (see table below):

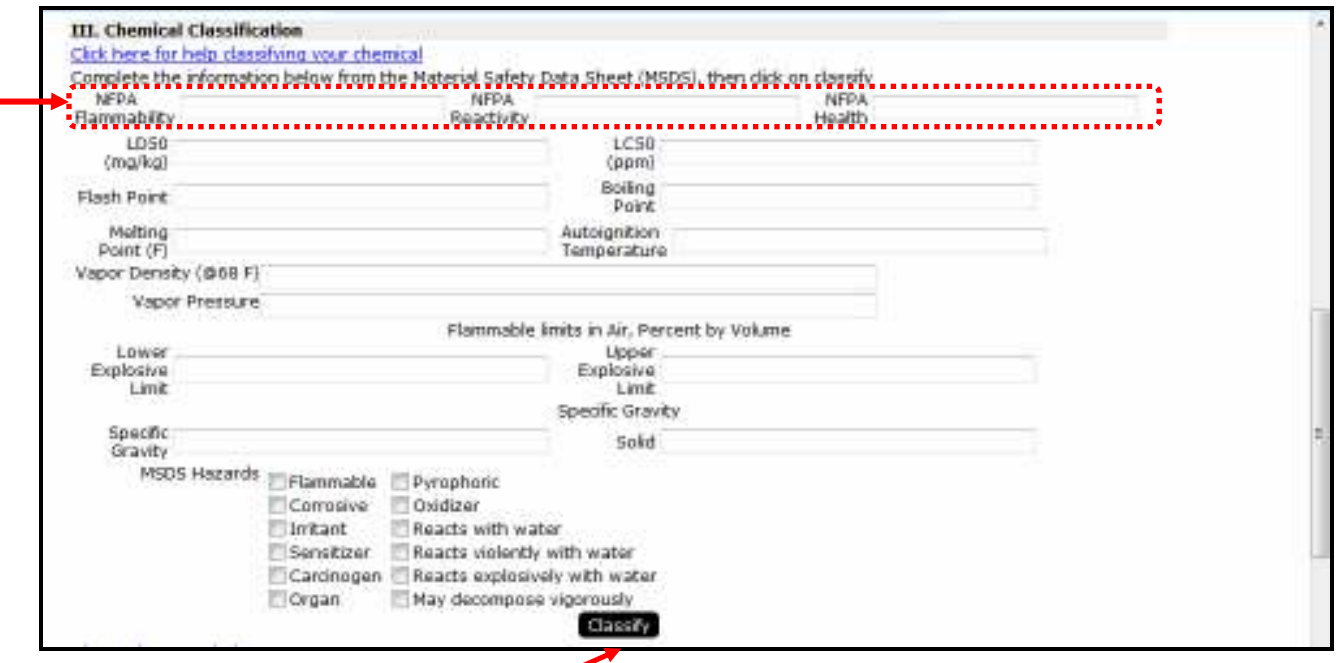

The "**Click here for help classifying your chemical**" link (see preceding screenshot) will open the above table. Fill in the fields using the corresponding information from the MSDS, then click on the "Classify" button to calculate and auto-fill the Fire Code Hazard Classes.  $\rightarrow$ 

It is extremely helpful to enter the NFPA Health, Flammability, and Reactivity hazard rankings for the chemical even if the other fields are not completed. The NFPA hazard rankings (also called NFPA Codes) indicate the relative degree of hazard in these categories using a scale of 1 -4. The NFPA hazard rankings are usually found at the top of the first page or in Sections 5 or 16 of the MSDS.

Chemical Classification (Item III) Screenshot Detail (Continued)

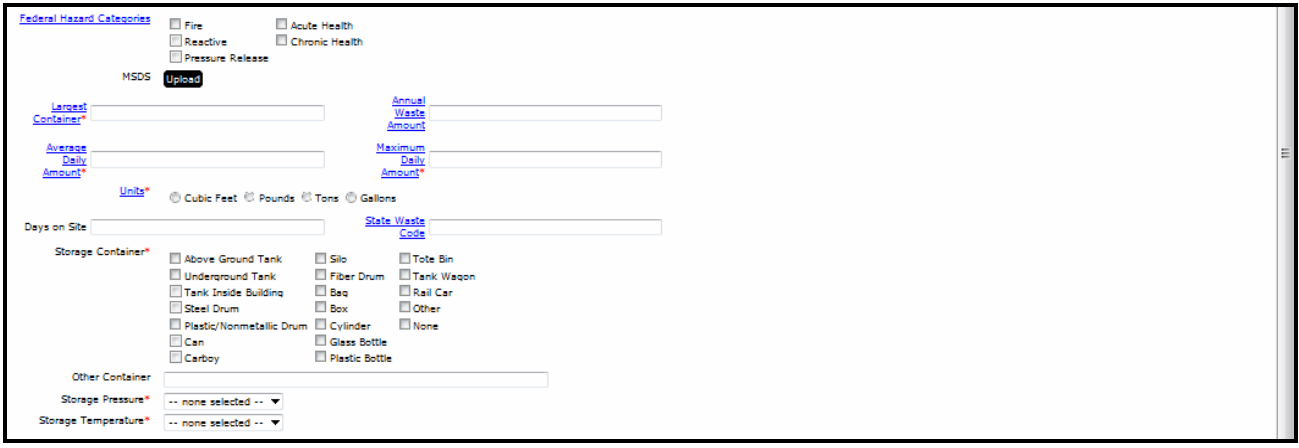

Federal Hazard Categories: Also called SARA Title III or 311/312 Hazard Categories, these are usually found in Section 15 of the MSDS Note: The Federal Hazard Categories are different than the NFPA hazard rankings. An NFPA hazard ranking of "1" (least hazardous) does not necessarily meet the criteria for the corresponding Federal Hazard Category for health, fire, or reactivity.

MSDS Upload Use this button if you want to upload a Material Safety Data Sheet for the chemical.

Storage Pressure & Storage Temperature: The term "Ambient" simply means room or outside pressure or temperature, respectively. "Cryogenic" means a gas that is held as a refrigerated liquid (example, liquid oxygen).

#### **Consolidated Emergency Response/Contingency Plan Page**

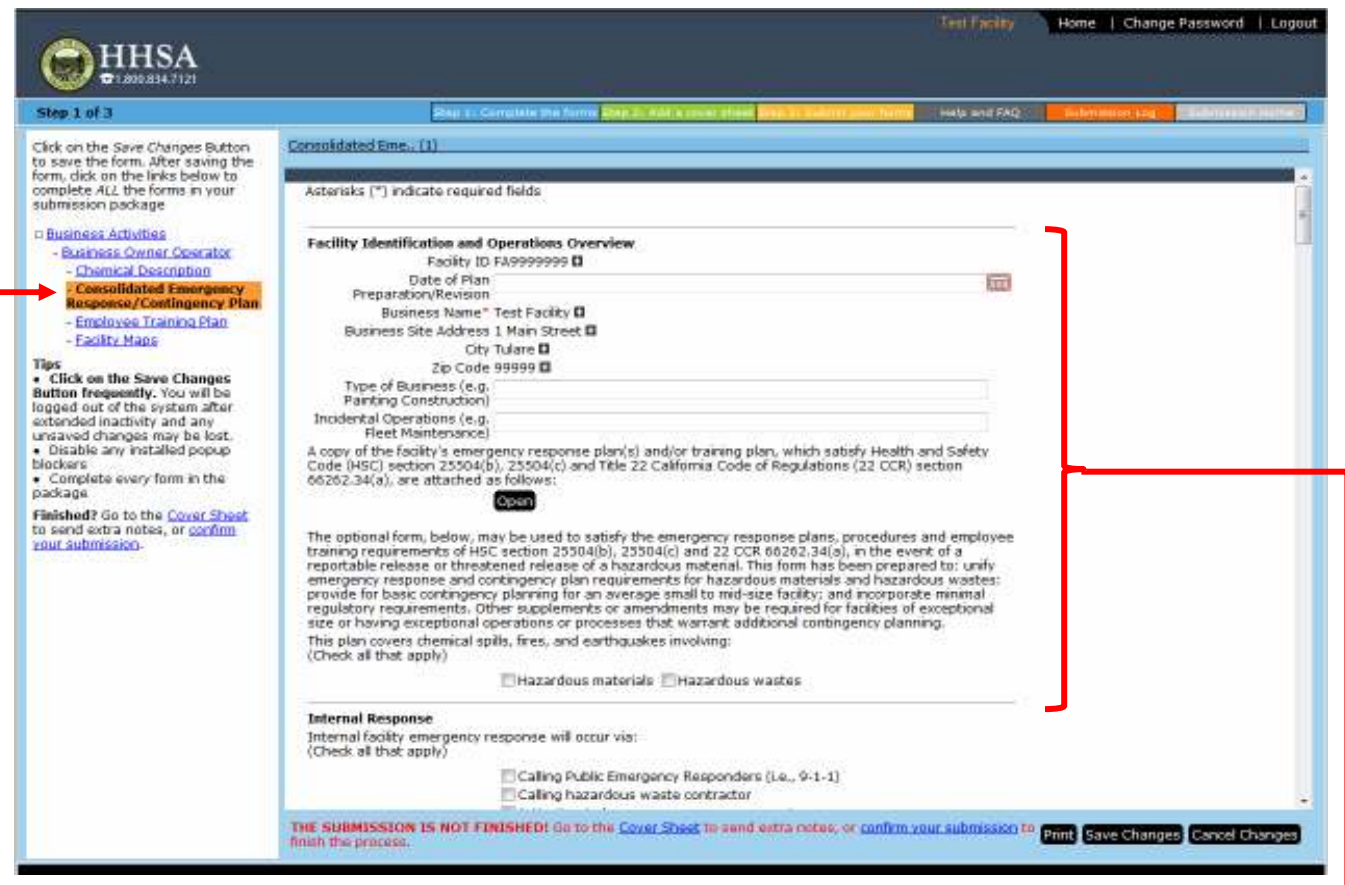

Use the links on the menu located on the left-hand portion of the screen to advance to the **Consolidated Emergency Response/Contingency Plan Page**. Complete the Facility Identification and Operations Overview.

Then complete and save the optional template form, or upload a copy of an existing emergency response plan. If you choose to upload the plan, click on the Doen button to bring up the following screen:

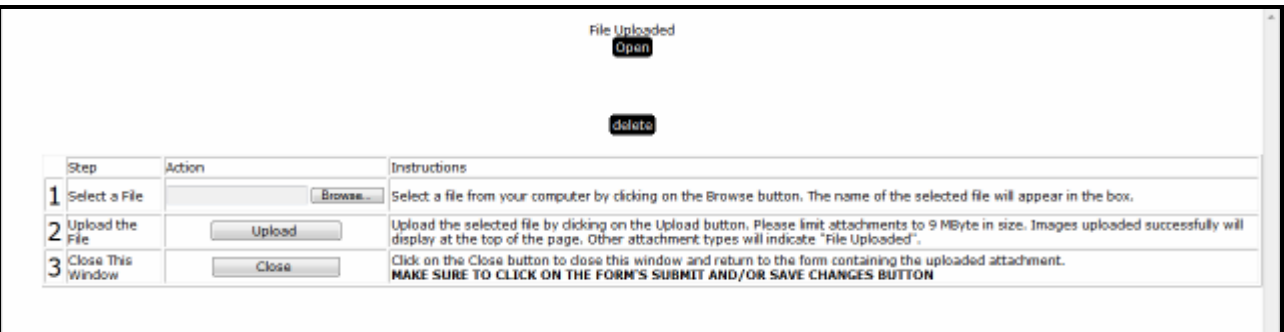

Navigate to where the plan is located on your computer using the Browse function under "Step 1: Select a File". Open the desired document and then click "Upload under "Step 2: the File". After the file is uploaded, you can view it by clicking on the Open button on this screen.

If you would like to upload an existing plan but you don't have access to a scanner or Adobe Acrobat, contact this office for assistance.

## **Employee Training Plan Page**

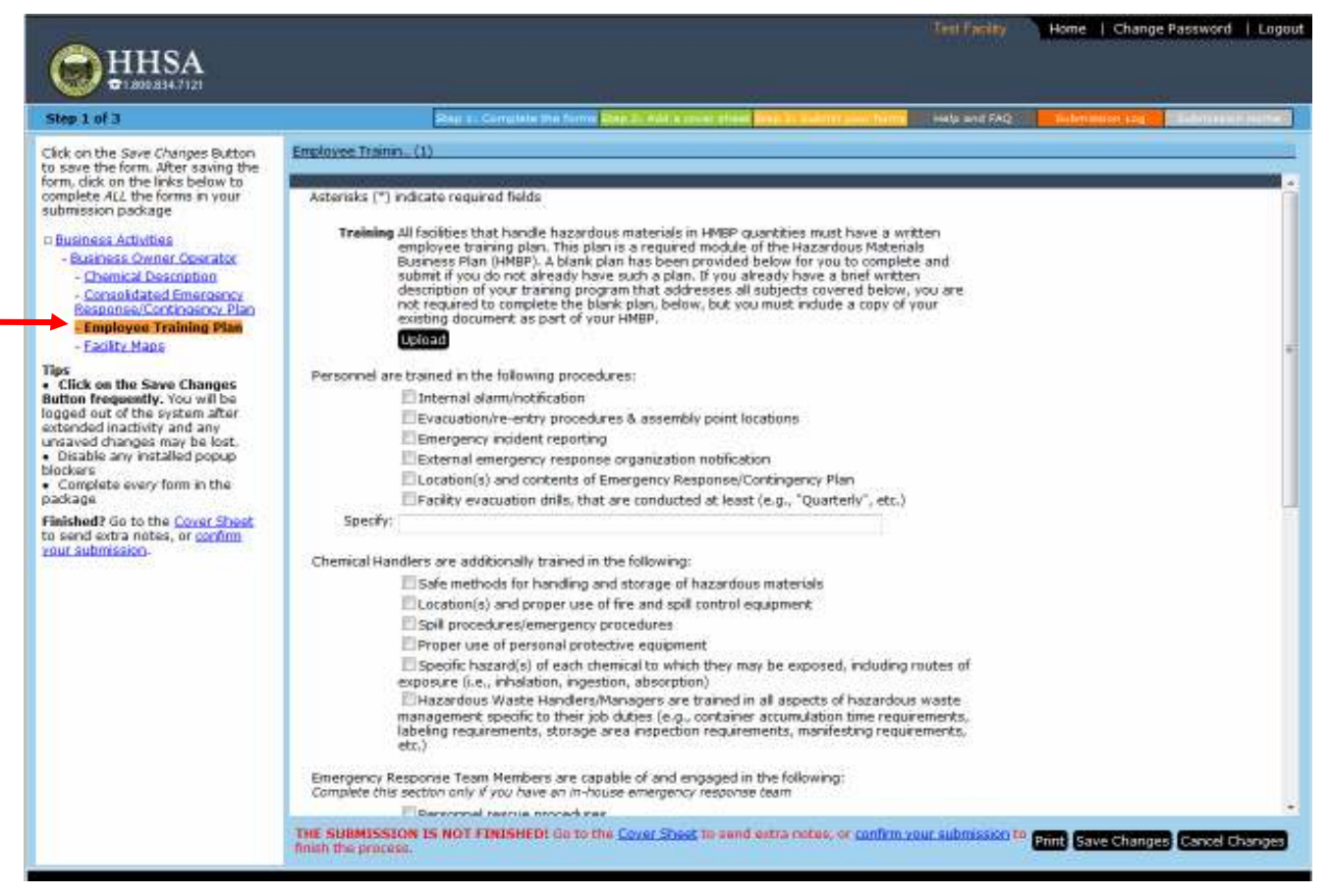

Use the links on the menu located on the left-hand portion of the screen to advance to the **Employee Training Plan Page**.

Then complete and save the optional template form, or use the **Ipload** button to upload your Training and Record Keeping plans and procedures following the procedures described under the **Consolidated Emergency Response/Contingency Plan Page** above.

# **Facility Maps Page**

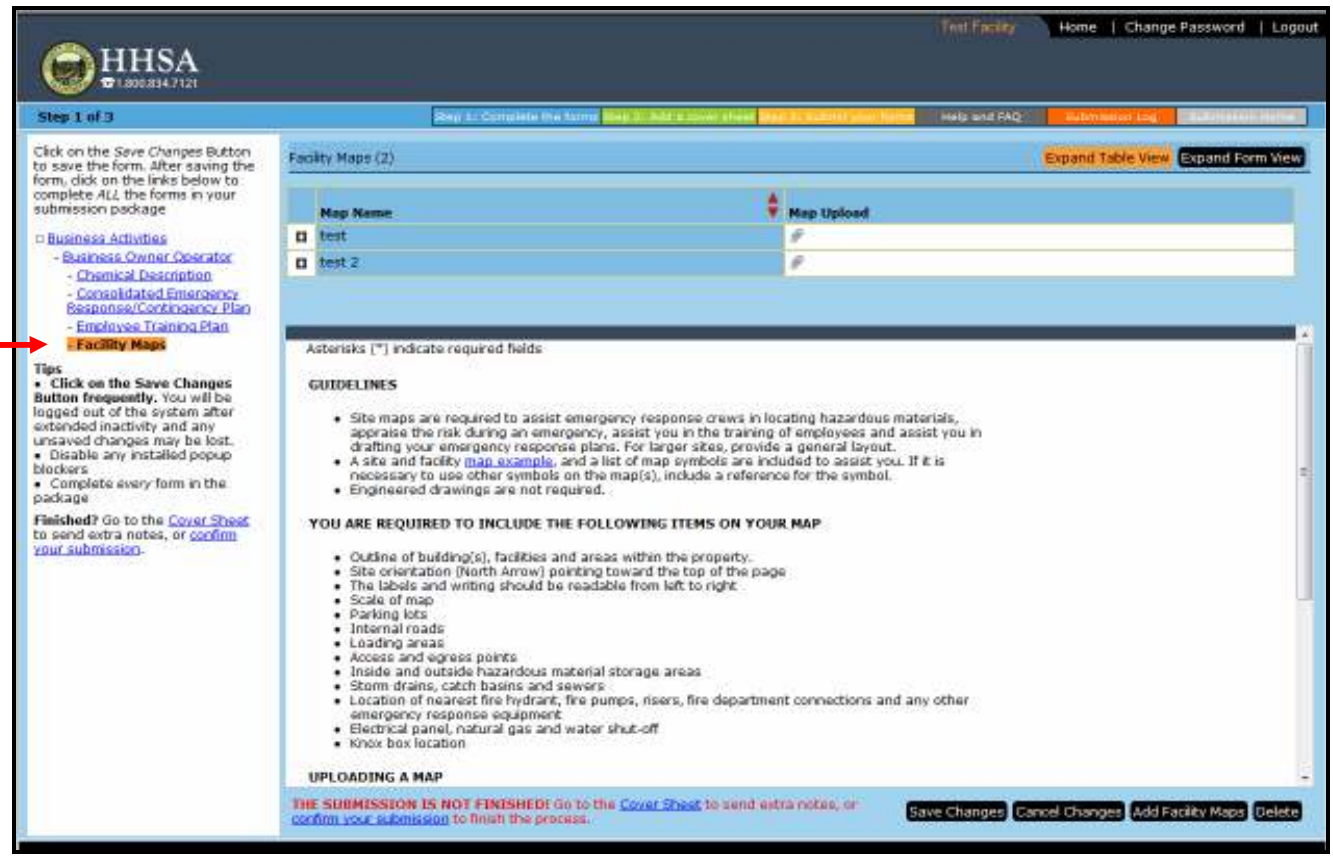

Use the links on the menu located on the left-hand portion of the screen to advance to the **Facility Maps Page**.

You can add a map or maps by clicking on the **Open** button near the bottom of this screen and following the upload instructions on the **Consolidated Emergency Response/Contingency Plan Page**.

It is recommended that you upload a minimum of two separate documents. **Please do not send all of the maps together in one upload – separate them into individual uploads.**

A **Site Map** depicting the following.

- Outline of building(s), facilities and areas within the property.
- Site orientation (North Arrow) pointing toward the top of the page
- The labels and writing should be readable from left to right
- Scale of map

A **Facility Diagram** depicting the following.

- Access and egress points to buildings
- Inside hazardous material storage areas
- Electrical panel, natural gas and water shut-off

It is recommended that you name the maps as follows:

- Parking lots
- Internal roads
- Loading areas
- Access and egress points to property
- Inside and outside hazardous material storage areas
- Storm drains, catch basins and sewers
- Location of nearest fire hydrant, fire pumps, risers, fire department connections and any other emergency response equipment

- "*Facility Name* Site Map", *or* "*Facility ID #* Site Map"
- "*Facility Name* Facility Diagram", *or* "*Facility ID #* Facility Diagram"

# **Step 2: Add a cover sheet (Green Tab)**

# **Cover Sheet Page**

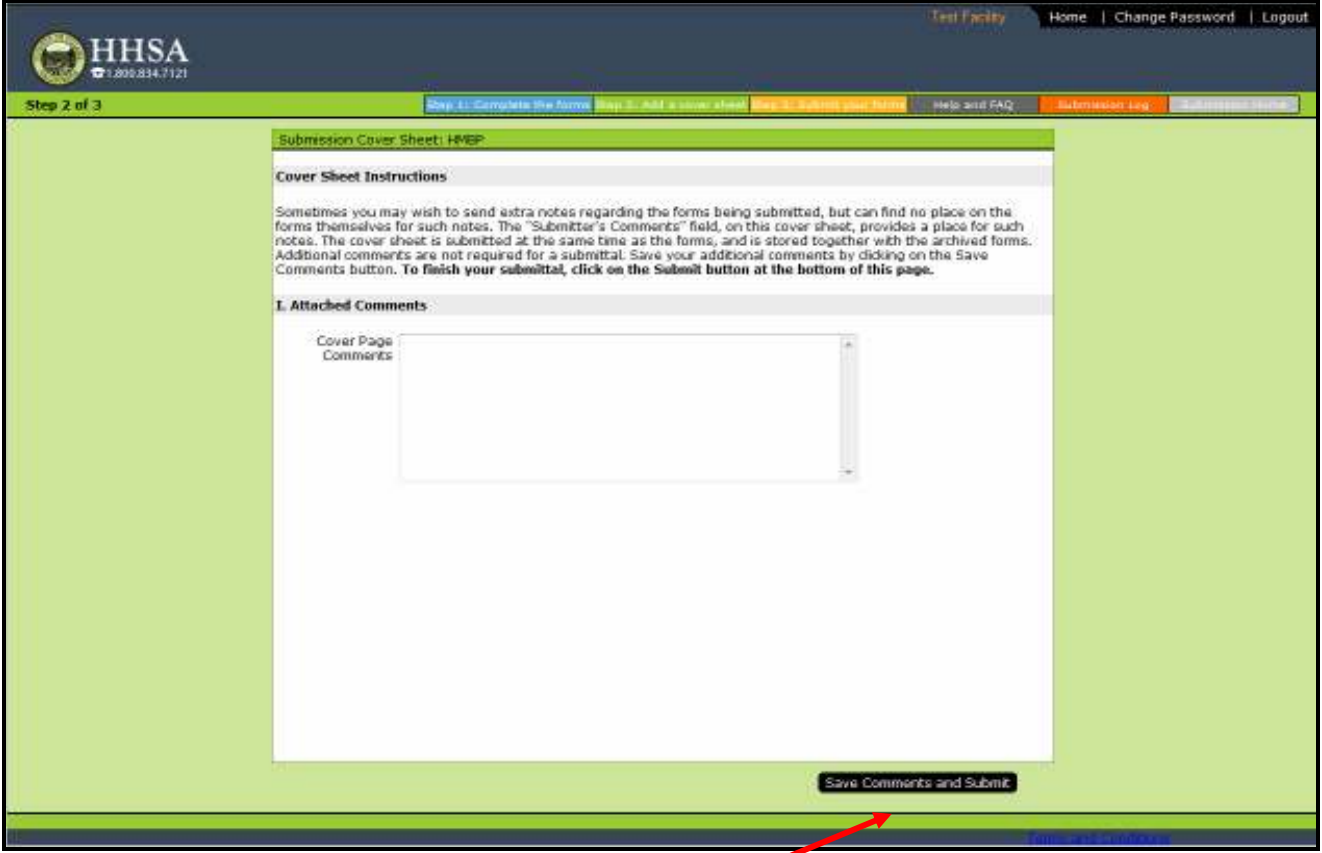

The **Cover Sheet** can be accessed from the links on the menu located on the left-hand portion of the screen, at the bottom of the screen, or from the Green tab along the top of the page. Use this page to attach any comments regarding your submission. To submit, click on the "**Save Comments and Submit**" tab.

# **Step 3: Submit your forms (Yellow Tab)**

## **Submission Cover Sheet: HMBP Page**

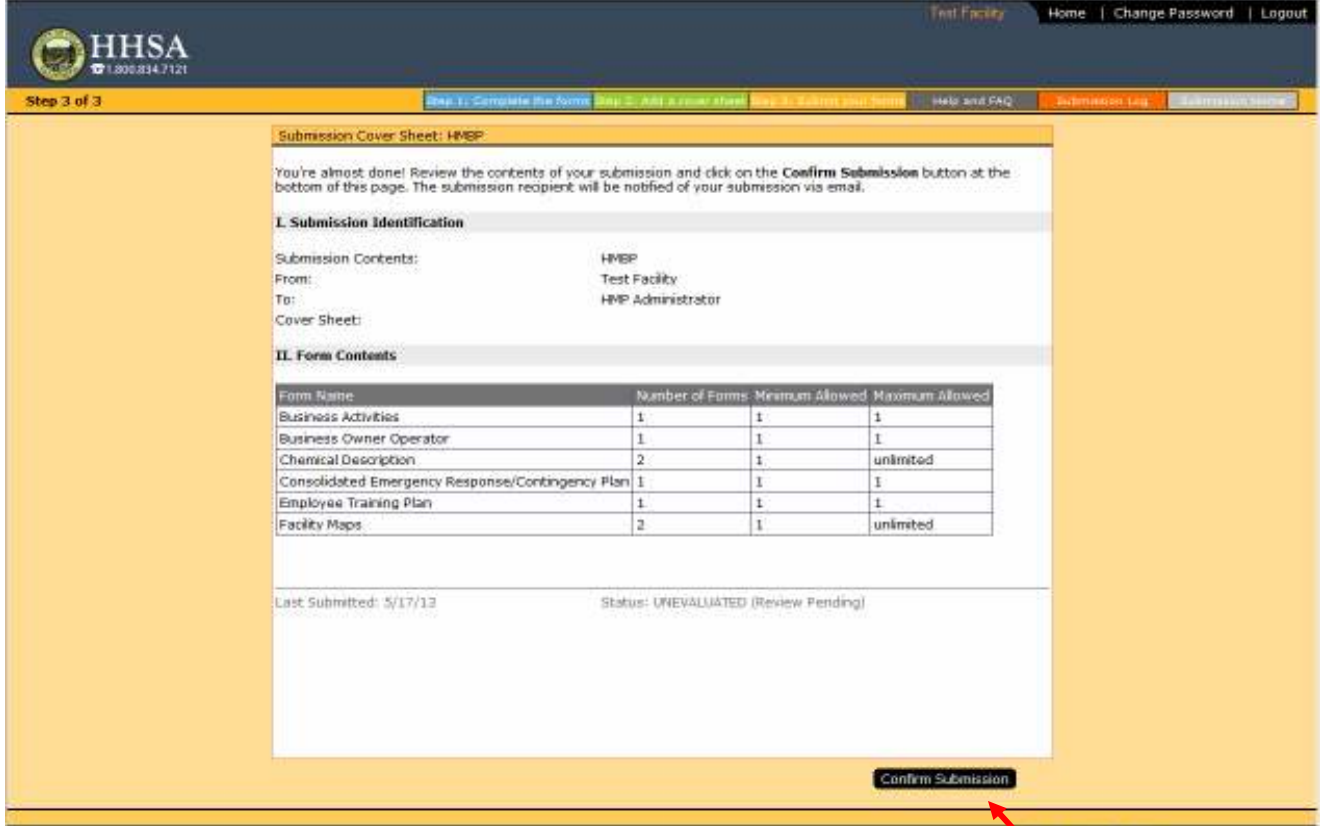

After clicking on the "**Save Comments and Submit tab**" on the Cover Sheet Page, you will arrive at **Submission Cover Sheet: HMBP Page**. This page can also be accessed from the links on the menu located on the left-hand portion of the screen, at the bottom of the screen, or from the Yellow tab along the top of the page.

This page allows you to review the progress of your submission to determine whether all of the required forms have been completed. If at least one of each of the required forms has been completed, you will be able to click on the "**Confirm Submission**" tab to submit your business plan.

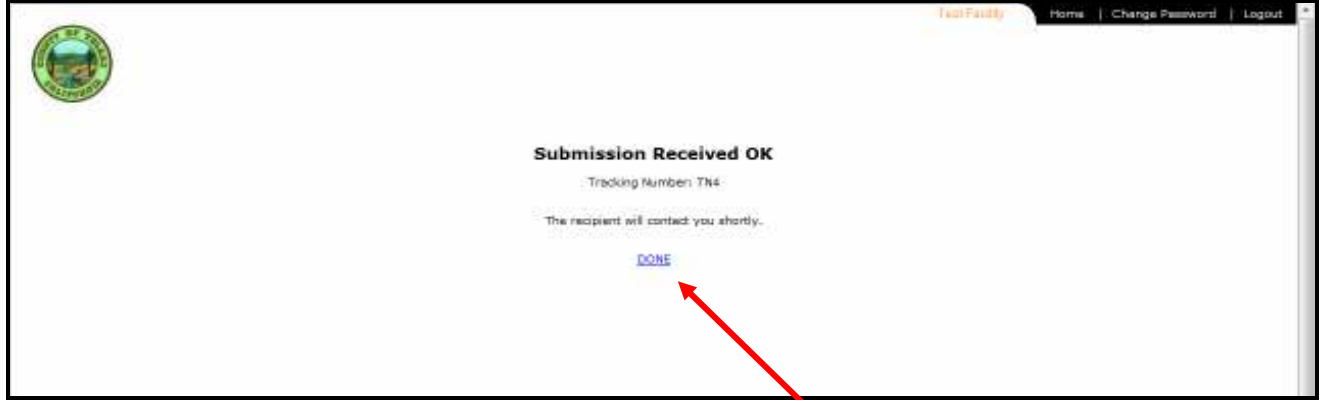

You will then arrive at this page confirming your submission. Then click on this link to return to the **Hazardous Materials Business Plan Page**.

#### **Hazardous Materials Business Plan Page**

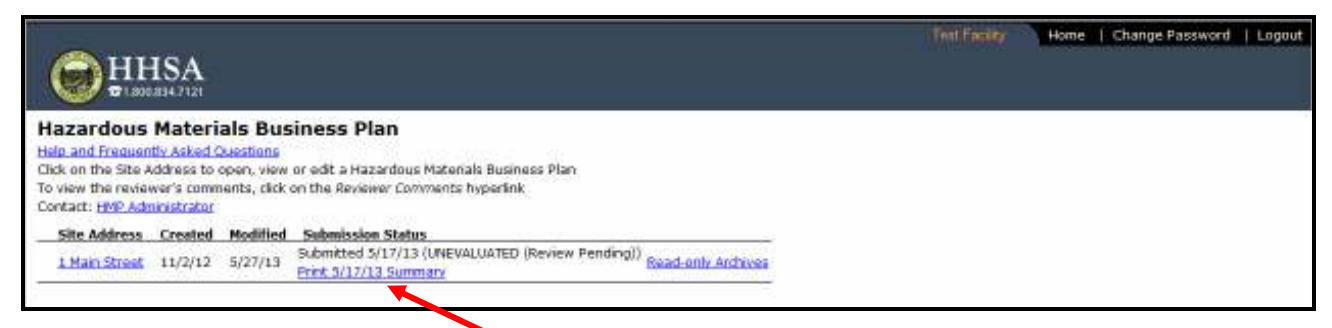

The Hazardous Materials Business Plan Page will now include the Submission Status. In the example above the status is UNEVALUATED (Review Pending). Click on this **link** to review and print a summary of the entire business plan.

The CUPA will review the submission and either accept or reject it. In the example below the status has changed to Accepted. Any comments by the CUPA regarding the submission will be added to the summary to guide you in correcting any deficiencies. These comments may be reviewed and printed either from the "**Reviewer Comments**" link, or from the forms archives page.

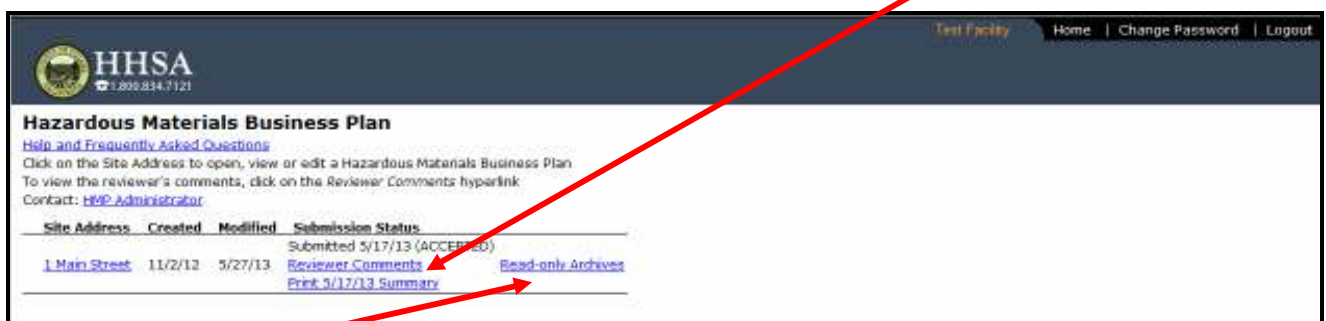

Click on the "**Read-only Archives**" link to move to the forms archives page shown below. This page shows the status for all of the submissions for the facility.

#### **Forms Archives Page**

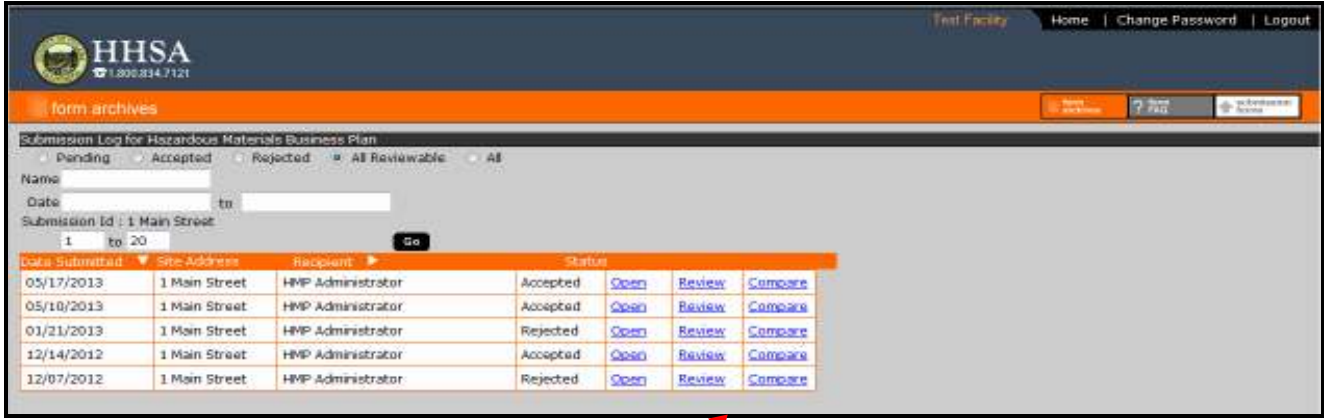

To review any comments by the CUPA regarding a submission, click on the "**Review**" link to open the following page.

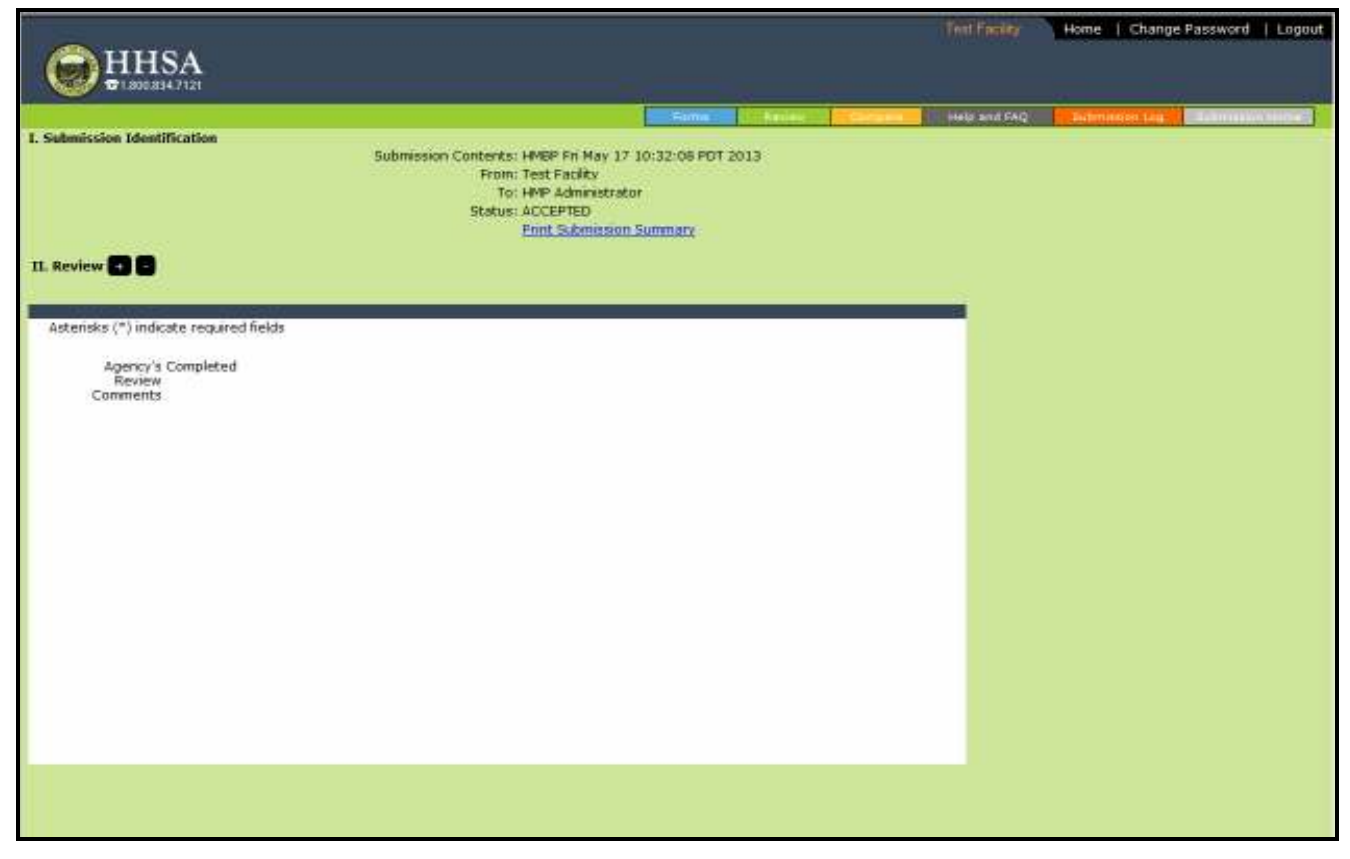

Comments by the CUPA regarding the submission can be viewed and printed from this page.

If your submission was accepted, you are finished. If it was rejected:

- 1. Review the comments made by the CUPA,
- 2. Open the submission and correct any deficiencies, and
- 3. Resubmit.

If you have any questions during this submittal process, please contact our office at (559) 624-7400 during our normal business hours of Monday thru Thursday 7:30 am – 5:30 pm and Friday 8:00 am – 12:00 pm (PST) or contact us via e-mail at tcenhealth@tularehhsa.org.

We'll review your submission and send you an acceptance or deficiency notice with needed corrections.

Your Hazardous Materials Business Plan will remain on file with us and the local fire department can see it as well. No need to mail them a copy.